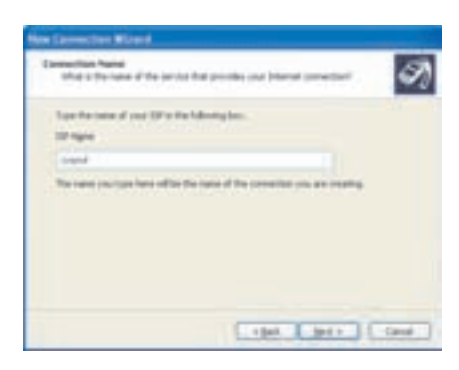

## شکل ۶-۸ تعیین نام استفادهشده در ارتباط

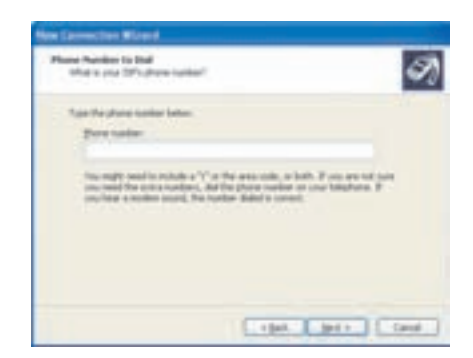

## **شکل ۷-۸** تعیین شماره تلفن ارتباط با اینترنت

۰۷ در این مرحله کادری مانند شکل ۸–۸ باز میشود. در این کادر باید گذرواژه و نام کاربری را درکادر متن مربوط وارد کنید. گذرواژه را باید دوبار به صورت یکسان تایپ

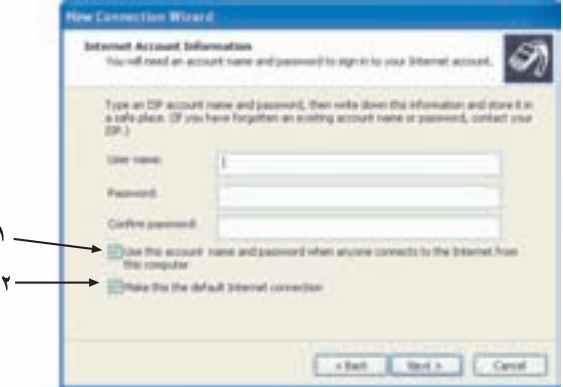

 $\Lambda$ ۳

شكل ۸-۸

کنید. علامتدار بودن گزینهی اول سبب مے شود که سایر کاربران این سیستم، هنگام ارتباط با اینترنت از این نام کاربری و گذرواژه استفاده کنند. علامتدار بودن گزینهی دوم سبب می شود ارتباط ایجاد شده، بهعنوان ارتباط پیش فرض ویندوز درنظر گرفته شود. با کلیک روی دکمهی Next وارد مرحلهی بعد شوید.

۸. در مرحلهی بابانه ،کادری ظاهر مهرشودکه با علامت زدن گزینهی Add a Shortcut to this Connection to My Desktop، میانیر ارتباط با اینترنت روی صفحهی میزکار ظاهر خواهد شد. روی دکمهی Finish کلیک کنید تا ویزارد تمام شود و کادر محاورهای Connect برای برقراری ارتباط نشان داده شود. ویندوز اطلاعات مربوط به ارتباط ایجاد شده را ذخیره میکند. به همین دلیل در هنگام ارتباط دوباره، بلافاصله عمل شمارهگیری قبلی تکرار مے شود. در صورتی که برای ارتباط ایجاد شده، میانیری روی صفحهی میزکار ایجاد نکردهاید، از منوی Start، گز بنهی Connect to ,ا انتخاب کنید. از زیر منوی Connect to، گزینهی موردنظر را مانند شکل ۹-۸ انتخاب کنید.

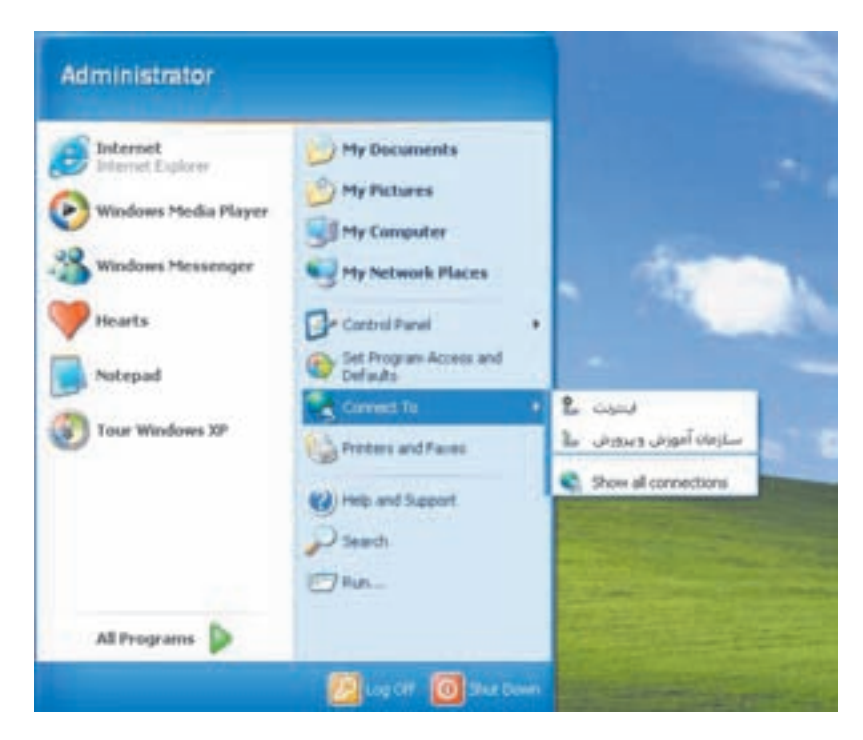

**شکل ۹-۸** انتخاب ارتباط تلفنی جدید برای ارتباط با اینترنت

کادر محاورمای Connect مانند شکل ۱۰-۸ ظاهر مے شود. درصورت وارد کردن نام کاربری و گذرواژه، با علامت زدن کادر Save this User name and Password for the Following Users می توانید این اطلاعات را برای ارتباط جدید ذخیره کنید. روی دکمهی Dial کلیک کنید. ویندوز برای برقراری ارتباط با سرویس دهندوی اینترنت، عمل شمارهگیری را آغاز مهرکند. در صورت برقراری ارتباط، نشانهی وضعیت ارتباط در ناحیهی اعلان نوار وظیفه، ظاهر میشود. برای مشاهدهی شرح کاملی از وضعیت ارتباط، می توانید روی این نشانه کلیک کنید تا کادر محاورهای Status ظاهر شود. برای قطع ارتباط با اینترنت، روی همین نشانه کلیک راست و گزینهی Disconnect را انتخاب كنيد.

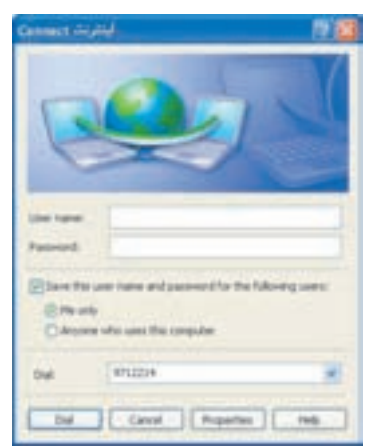

**شکل ۱۰-۸ ک**ادر محاورهای Connect برای ارتباط تلفنی با اینترنت

تمر ين ۰۱ زیر نظر هنرآموز درس، یک ارتباط اینترنتی با استفاده از مودم و خط تلفن برقرار کنید. ۲. بعد از ارتباط تلفنی با اینترنت، با کلیک روی نشانهی ارتباط، کادر محاورهای Status را بازكنيد. اين كادر چه اطلاعاتي دربارهي وضعيت ارتباط ارايه مي دهد؟

# ۴-۸ مرورگر وب IE

بخش عمدهی خدمات اینترنتی، در قالب صفحههای وب ارایه می شوند. صفحههای وب می توانند متشکل از متن، گرافیک، صدا، تصویرهای متحرک و چند رسانهای (مانند موسیقی

و فیلم) باشند. برای باز کردن صفحههای وب و مشاهدهی آنها، به برنامههای خاصبی به نام مرورگر<sup>۱</sup> نیاز داریم. مرورگرهای متعددی در حال حاضر وجود دارند که از آن جمله می توان به Mozilla, Opera, Maxtone, Firefox, Internet Explorer و…اشاره كرد. Internet Explorer (IE) محصول مايكروسافت است و همراه سيستمءعامل ويندوز ارايه مے ہشو د.

وب در اینترنت دارای مدل سرویس گیرنده/سرویس دهنده است. وقتی نرم|فزار مرورگر احرا میے شود، نشانبی وبگاہ (سابت) موردنظر (URL) ٌ به سرویس دهندهی وب اطلاع می دهد که قصد مشاهدهی چه صفحهای را داریم. به این ترتیب، سرویس دهندهی وب، اطلاعات و منابع وبگاه تقاضا شده را به منظور نمایش، به مرورگر وب ارسال میکند. صفحههای وب در درون خود دارای فرایبوندهایی ۳ هستند که به بازدیدکننده، امکان پیگیری

پیوندها و ارتباط با صفحههای دیگر را می دهد.

 $IE$  احرای برنامهی برای اجرای برنامهی IE می توانید روی نشانهی ایک که بهصورت پیشفرض در صفحهی میزکار وحود دارد، دوبار کلیک یا از منوی Start، گزینهی Internet Explorer را انتخاب كنيد يا فرمان iexplore را در كادر RUN اجرا كنيد. به اين ترتيب، برنامهي IE اجرا مے شود. با ورود به برنامهی IE، آغازه<sup>۴</sup> بهصورت پیش فرض ظاهر می شود.

صفحهى اصلى (Home Page) نخستین صفحهای که به محض ورود به محیط IE می بینید، آغازه نامیده می شود که قابل تغییر می باشد. علاوهبر این هر وبگاه اینترنتی نیز دارای یک صفحهی اصلبی است که به آن آغازه میگویند.

محیط مرورگر Internet Explorer از بخش های زیر تشکیل شده است (شکل ۱۱-۸):

٠. نوار عنوان: در اين نوار، نام و عنوان صفحهاي كه در حال مشاهدهي آن هستيم، درج مے شود.

#### 2. Uniform Resource Locator 1. Browser 3. Hyperlink 4. Home Page (صفحهی اصلی)

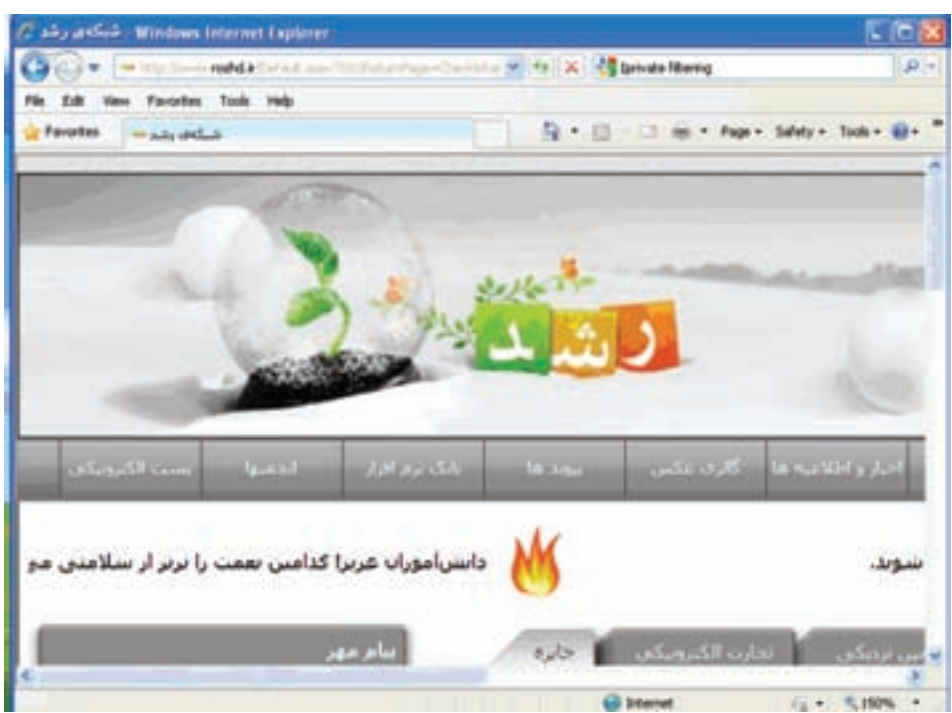

شکل ۱۱-۸

۲. نوار نشانی': در این نوار به ترتیب از چپ به راست گزینههای زیر قرار دارند:

- فلش به سمت حب برای بازگشت به صفحهی پیشین.
- فلش به سمت راست که برعکس فلش قبلی کار می کند یعنی جلو رفتن پس از بازگشت به عقب، حتماً باید قبل از آن، بازگشت به عقب داشته باشید وگرنه این گز بنه فعال نخواهد بود.
	- مثلث کوچک: یا کلیک روی آن صفحههای اخیر را مشاهده مے کنید.
- كادر نشاني أن در اين كادر نشاني وبگاه مورد نظر را تايپ وكليد Enter را فشار دهید. مرورگر Internet Explorer صفحهی درخواستی را باز میکند. برای مشاهدهی نشانی هایی که بهتازگی مورد استفاده قرار دادهاید، روی دکمهی فلش رو به پایین که در کنار کادر نشانی وجود دارد کلیک کنید تا لیست نشانیها نمایش داده شود.
- <del>[4]</del> :کلیک روی آن سبب بازآوری صفحهی وب در حال مشاهده بر اساس اطلاعات سرويس دهندهي وب مي شود.
- گذر انصراف از تکمیل صفحهی ویی که باز شدن آن طولانی شده یا مورد نظر نیست.
- کادر جستجو`: در این کادر می توانید به جستجوی عبارت مورد نظر به وسیلهی موتور حستجوی مطلوب خود پیردازید.
- P : با کلیک روی این علامت جستجو برای عبارت وارد شده در کادر قبلی آغاز می شود.
	- [~]: با کلیک روی این فلش لیست گزینههای حستجو ظاهر مے شود.
- ۳. نوار منو <sup>۲</sup>: شامل گزینههای File Edit View favorites Tools Help که با کلیک روی هر یک، گزینههای مربوط ظاهر می شوند. قبلاً با عملکرد تمام گزینههای منو بجز Favorites آشنا شدهاید. باگزینهی Favorites می توان نشانی وبگاههای مورد علاقه را برای دسترسی سریع به آنها ذخیره یا مشاهده کرد.
- ۴. نوار ابزار۳: این نوار مرورگر Internet Explorer از راست به چپ شامل گزینههایی است که امکان دسترسی سریع به دستورهای متداول را فراهم میکند.
- مسترسی به وبگاههای مورد علاقه و سوابق نشانی صفحههای مشاهده شده که می توانید با کلیک روی نشانی هر کدام مجدداً وارد آن صفحه شوید. ز برمنوهای این نشانه عبارتند از:
	- ـ Favorites: لیست وبگاههای مورد علاقه را نشان می دهد.
- \_ Feeds: لیست موردنظر برای دریافت اطلاعاتی که بهصورت خودکار بروزرسانی می شود.
- \_ History: تاریخچهی سوابق دسترسی به وبگاهها و نشانی های اینترنتی در مدت امروز، روزهای هفته، هفتهی گذشته و ۲ یا ۳ هفتهی گذشته. سوابق مراجعه به وبگاهها و نشانی ها را می توان به ترتیب تاریخ، نشانی، تعدد مراجعه و یا تقدم و تأخر مراجعه مشاهده کرد. تسهیلات جستجو در سوابق مراجعه نيز وجود دارد.
- می استفاده) از این ایزار برای سازمان دهی و ورود و صدور نشانی های مورد علاقه استفاده مے ,شو د.
	- نام صفحه نمایش داده شده در این کادر ظاهر می شود.
	- قطیقات خضره و ماز کردن آغازه وبگاههای مورد نظر.
	- In دریافت خودکار محتوای بروزرسانی شده از منابع مختلف.
- \* \* \* برای حاب صفحهی ویی که در حال مشاهدهی آن هستید، بهکار می رود. با کلیک روی فلش رو به پایین می توان صفحهی چاپ را از پیش مشاهده کرد و يا به تنظيم صفحهي چاپ پرداخت.
- <del>- ۱۰۰۰ او</del> برای ذخیره وکپی صفحه، تغییر بزرگنمایی صفحه و یا متن، انتخاب کد متن و یا دسترسی به Source کاربرد دارد. یارهای از زیرمنوهای page به شرح زیر است:
	- \_ New Windows: پنجرهای مشابه پنجرهی فعلی باز می شود.
- ـ Copy ،Cut و Paste، نسبت به نوع صفحهی جاری کاربرد دارند. copy در همهى صفحهها و پس از انتخاب بخشى از يا تمام صفحه فعال مى شود. cut و paste در پنجرههای مانند پاسخگویی به نامهی الکترونیکی دریافت شده و با ارسال آن به افراد دیگر می توان فعال کرد.
	- ـ Save as: ذخیرهی صفحه در پوشهی موردنظر
- ـ Send Page by E-mail: ارسال صفحه به نشانی الکترونیکی موردنظر از طریق بست الکترونیکے
- ـ Send Link by E-mail: ارسال نشانی الکترونیکی صفحه برای فرد یا افراد دیگر از طریق پست الکترونیکی
	- ـ Zoom: تغییر پزرگنمایی صفحه
	- ۔ Text Size: تغییر پزرگنمایے, متن ـ Encoding: تغییر کُد متن
- 1. Add to Favorites 2. Home 3. Feeds 4. Print

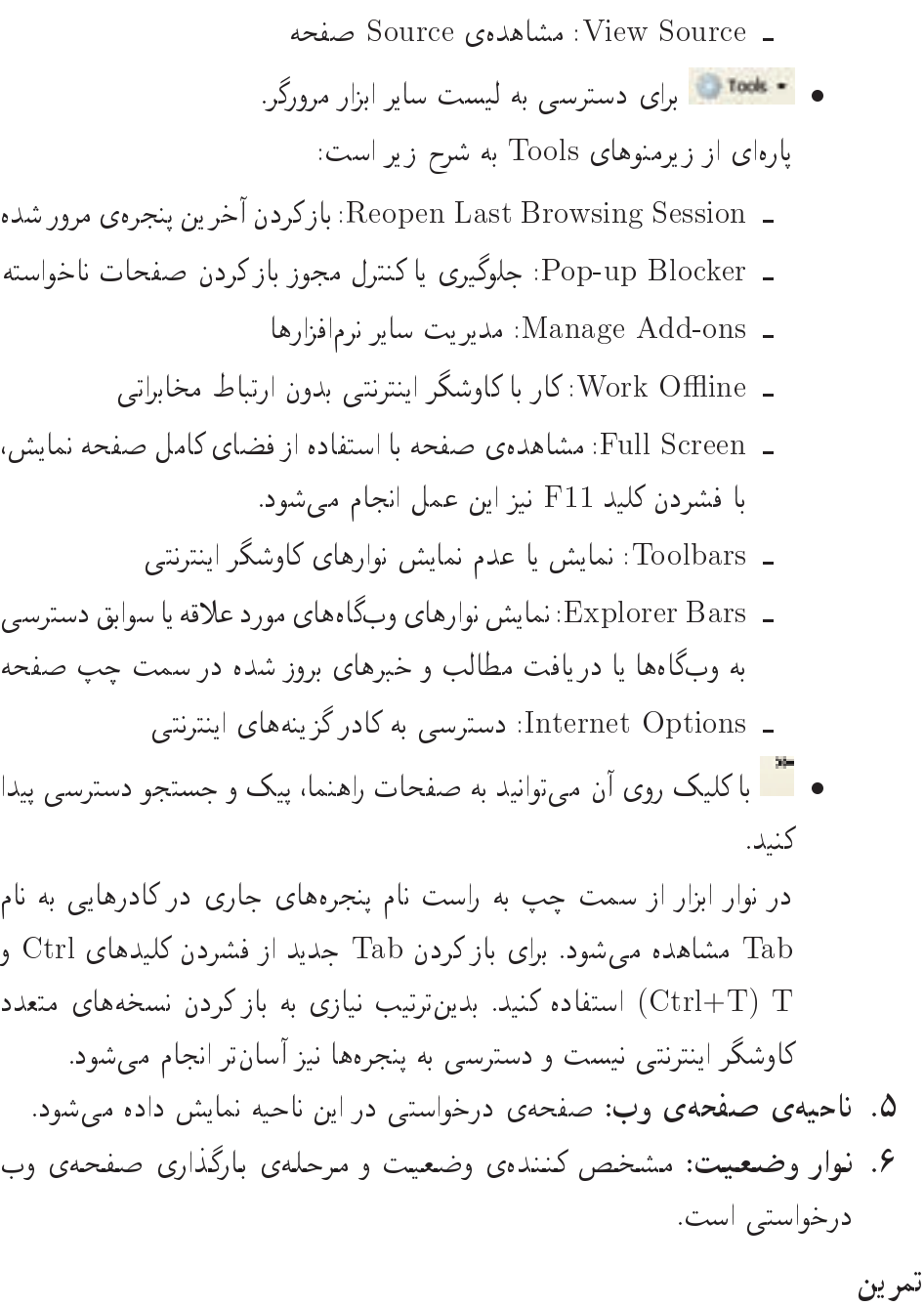

بعد از ارتباط با اینترنت، مرورگر Internet Explorer را اجراکنید. پنج نوار توضیح داده شده را در پنجرهی مرورگر بیابید. عبارت http://www.tvoccd.sch.ir را مقابل Address در نوار نشانی تایپ و روی GO کلیک کنید. منتظر بمانید تا تمام صفحه روی مرورگر ظاهر شود.

 $\Delta$  $\cdot$ 

توجه

كنحكاوى کارکرد سام گزینههای نوار ایزار را بررسے کنید.

نصب برخی برنامهها، سبب اضافه شدن دکمههای جدید به نوار ابزار مرورگر IE می شوند. لذا ممکن است نوار ابزار از مرورگر IE در رایانهی شما، با آنچه که در شکل ۸-۱۱ مشاهده می کنید، متفاوت باشد.

تمر ين مرورگِر وب دیگری را (به غیر از IE) روی رایانهتان نصب و امکانات آن را با IE مقایسه کنید. درصورتی که سایر نوارهای توضیح دادهشده را در مرورگر IE مشاهده نمیکنید، از منوی View، گزینهی Toolbars را انتخاب و سایر نوارها را برای مشاهده، علامتدار کنید.

ساختار نشانے ہای وب درصورتی که نشانی یک وبگاه یا صفحهی وب را میدانید، کافی است برای مشاهدهی آن، نشانی موردنظر را در نوار نشانی تایپ و روی GO کلیک کنید. به عنوان مثال، http://www.google.com نمونهای از یک نشانی کامل وبگاه وب است. بخش های تشکیل دهندهی این نشانی به شرح زیر است:

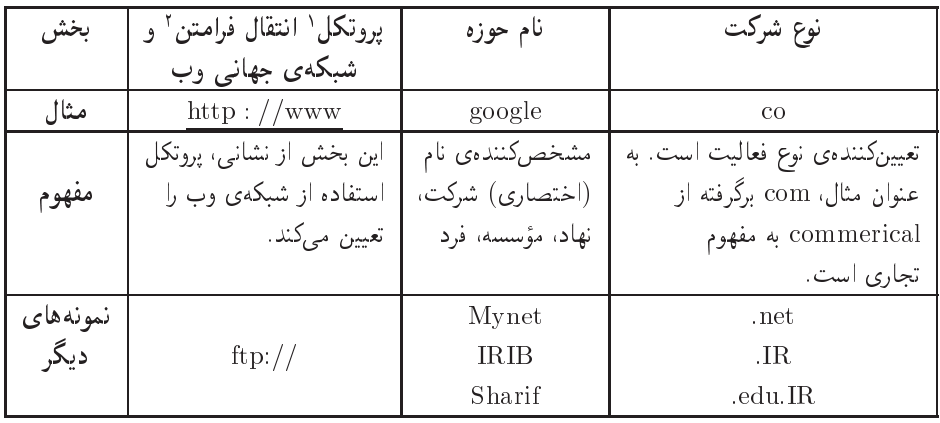

<u>۱. قراردادی است که برای تبادل اطلاعات در اینترنت، مورد استفاده قرار میگیرد.</u> 2. Hypertext Transfer Protocol

يژوهش علاوەير com. يسوندھاي دېگرې نظير gov ،.net. ، org. ، edu. و نيز يسوندھايي به صورت Us ..Ca ..Jp ..Ir. و… وجود دارند. مفهوم این پسوندها وكاربرد هر یک را بررسی کنید.

نكته بهمنظور سهولت درج نشانی وبگاه در نوار آدرس IE، در صورتی که نوع آن com. باشد، کافی است نام حوزه را تایپ کنید و کلیدهای Ctrl+Enter را قشار دهید. مرورگر IE بهصورت خودکار پیشوند http ://www را به ابتدای نام حوزه و پسوند com. را به انتهای نام حوزه اضافه و شروع به بارگذاری صفحهی مر ہوط به نشانی درخواستی می کند.

## ۸-۵ تنظیمات مرورگر Internet Explorer8

براي انجام تنظيمات متداول، از منوى Tools، گزينهي . . . Internet Options را انتخاب کنید. کادر محاورهای Internet Options مانند شکل ۱۲-۸ ظاهر می شود. کادر گزینههای Internet Options را می توانید با احرای فرمان INETCPL.CPL در کادر RUN باز کنید. در زبانهی General می توانید تنظیمات زیر را انجام دهید:

در ناحیهی Home page نشانی آغازهی موردنظر را در مقابل: Address تایپ کنید. درصورتی که روی دکمهی Use Current کلیک کنید، نشانی صفحهی باز شده، بهعنوان أغازه در نظرگرفته می شود. با کلیک روی دکمهی Use Default، آغازهی پیش فرض IE که وبگاه خبری شرکت مایکروسافت (msn) است، انتخاب می شود. برای شروع IE با صفحهی خالی روی دکمهی Use Blank کلیک کنید.

هنگام گشت وگذار در وبگاهها، بهتدریج تعداد زیادی پروندهی موقت، روی دیسکسخت بهوسیلهی برنامهی IE ایجاد می شوند. این پروندهها، سرعت نمایش صفحاتی را که قبلاً دیده شدهاند، افزایش می دهند. درصورتی که قصد پاکسازی این پروندههای موقت را داشته باشید، روی دکمه Delete کلیک کنید. اکنون کادری مانند شکل ۸-۱۳ ظاهر می شود.

در این کادر با انتخاب موارد زیر می توانید نسبت به نگهداری یا حذف آنها اقدام کنید: